### $\bigcap$  $\begin{pmatrix} 1 \\ 1 \end{pmatrix}$ STREAMLABS OBS Setup Guide

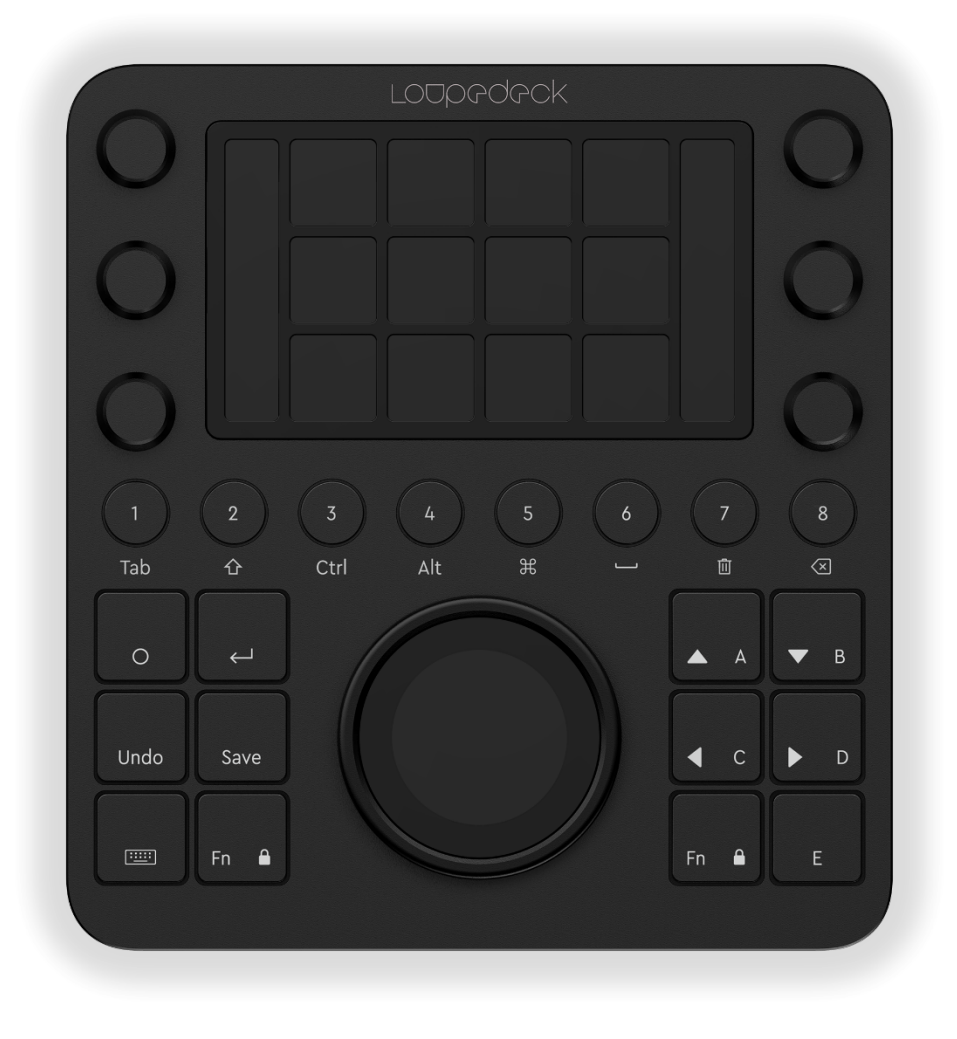

### **Getting Started!**

Great to have you here! To get started get our latest software from: www.loupedeck.com/en/setup

When you launch the software for the first time you will have a factory default layout of streaming functions available for you, you can remove and relocate these functions according to your personal preferences.

Note: The Streamlabs Plugin needs to be locked during gameplay. You can do this by pressing the Lock Streamlabs OBS function on the touchpads. Unlock function can be found on the second touch page of the default layout.

### **Assigning functions**

When you have opened the Loupedeck software, choose OBS Streamlabs from the Application drop down menu on the top right corner of the window. When Streamlabs is selected the functions available for the plugin will be displayed on the left side of the UI. You can assign functions to the touchpads, round buttons, square buttons or the wheel.

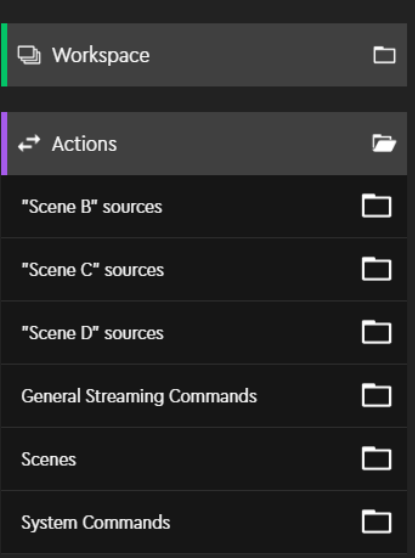

### **Scenes and sources**

Our software will display your Scenes and Sources in their respective folders in our UI. You can open these folders and drag the functions to the touchpads.

Once you have dragged your Scenes to the touchpads, pressing the touchpad will change the scene in Streamlabs OBS.

Pressing a Source function will hide/show it.

Note: If you have a scene assigned to a touchpad and that scene becomes unavailable in Streamlabs the CT will display "????"

### **Touch pages**

You can at any time create new empty touch pages and populate them with a functionality by pressing the + icon on the right side of the UI.

To switch between touch pages simply, swipe to the left or the right on the touchpads to navigate them. You can create assignable page links from the page links folder on the left side of the Loupedeck UI. The page links will instantly switch to the correct touch page.

In the default layout you will find example touch pages for your scenes and sources

# $\blacktriangleright$  $\overline{\mathbf{a}}$ ৩ 而

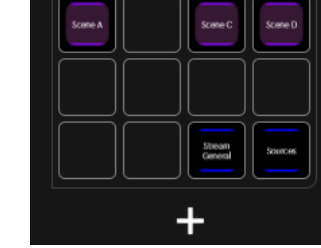

### **Dials**

The Loupedeck CT has 6 dials which will dynamically

display audio sources from Streamlabs OBS. The mixer items will be displayed in their respective order. Turning the dials will increase/decrease the volume and pushing on the dial will mute it.

If you have more than 6 audio sources, the rest will be loaded to a second dial page, available when swiping up or down on the touchpads.

### **Custom Actions**

You can create your own custom actions with shortcut commands or macros in the Loupedeck UI.

To add a custom action scroll to the bottom of the left hand side of the UI and press the  $\Box$ -icon found in the "Custom Actions" tab. A customization window will pop up.

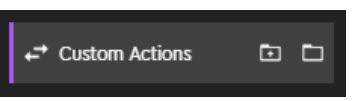

You can either create a simple shortcut command, or a sequence of commands. You can also drag pre-existing functions to you sequence.

One the function has been created it will appear in a folder under the Custom Actions- tab. From here you can assign it like a regular function.

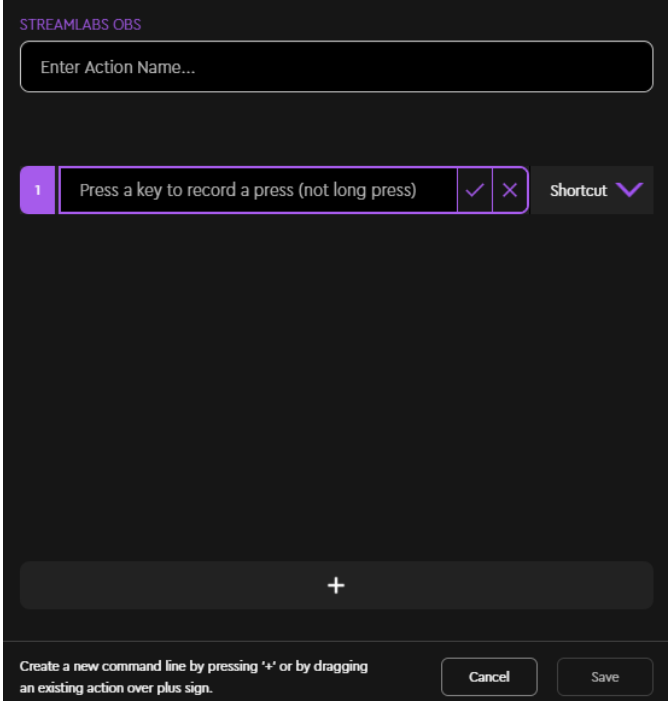

#### **More**

For more information about the CT please visit www.loupedeck.com/setup for the general device manual.

FAQ and our support form at: www.loupdeck.com/en/support

## DAC  $\mathcal{C}$